## Purple Mash Challenge

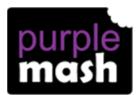

Send an email to your teacher.

**Step One** - Log into Purple Mash.

**Step Two** - Click on the 'computing' icon and then the '2Email' icon.

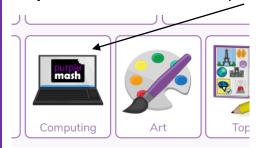

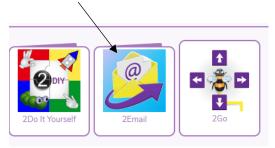

**Step Three** – Read any emails you may already have from your teacher (get a grown-up to help you and then either click reply or on the 'envelope' tab to start a new email.

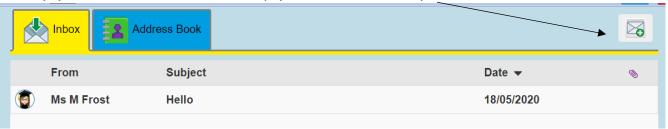

**Step Four** – Type your teachers name in here and then start writing your message.

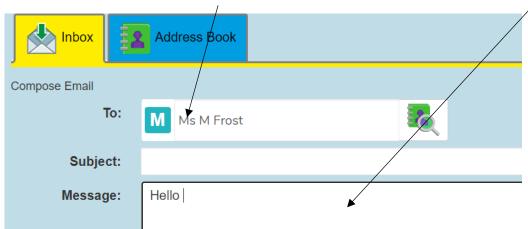

**Step Five** – When you have finished your message to your teacher chick on the 'send' button and then wait for dog to take it away!

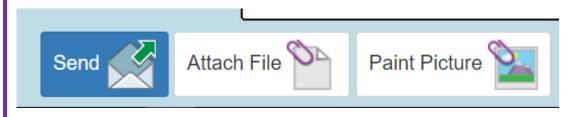

## Purple Mash Challenge

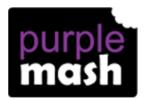

To post a message on the F2 Blog.

**Step One** - Log into Purple Mash.

Step Two - Click on the 'Sharing' icon (green globe) and then click on 'Shared Blogs'.

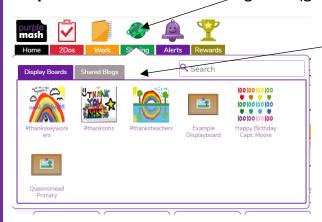

Step Three – Click on the pencil pot- 'Julia Donaldson Class and Sue Hendra Class'.

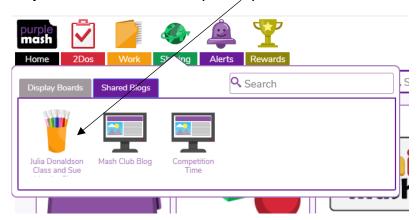

**Step Four** – To create a 'post' click on the green square icon with a white cross and then begin typing, drawing etc...

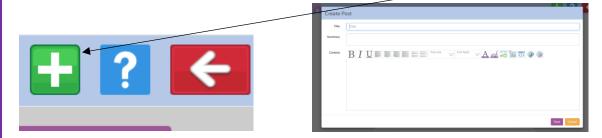

**Step Five** – Once you have finished your post, click on the save button. Your post will be added to the F2 Blog for all your friends and teachers to see.

**Step Six** – Next time you log into Purple Mash check your 'Alerts' to see if anyone has responded to your post.

## Purple Mash Challenge

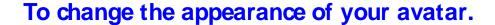

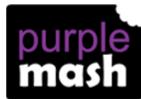

Step One - Log into Purple Mash.

Step Two - Click on the 'shadow' person (avatar) next to your name.

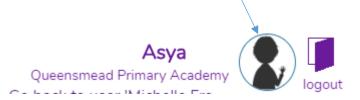

**Step Three** – Design your avatar using all the options available.

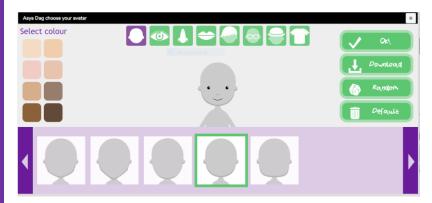

**Step Four** – Once you have finished your design click on the 'OK!' and then 'OK' buttons.

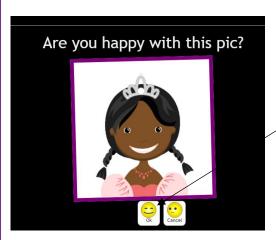

Step Five - Your new avatar should now appear in the circle next to your name and on

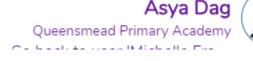

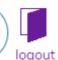